# ANTON Kurzanleitung Erstanmeldung

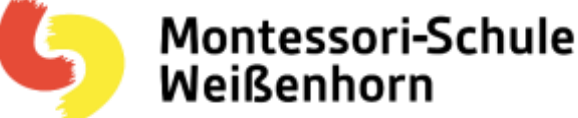

Nachdem wir die Einwilligung der Eltern zur Nutzung von Anton.app haben, wird zentral ein Code erstellt, mit dem sich der Schüler\*in sich anmelden kann. Sollte schon ein Account vorhanden sein, kann der Schüler\*in unserem Schulverzeichnis beitreten.

Als Mitglied im Schulverzeichnis haben die Lehrer\*innen auch die Möglichkeit die Aufgaben zu verteilen und die Lernergebnisse zu kontrollieren.

## App im Browser öffnen oder herunterladen.

#### **App im Browser öffnen**

Egal, ob auf deinem Computer, Smartphone oder Tablet – ANTON funktioniert ohne Download in deinem Browser. Gib einfach **www.anton.app** in die Adresszeile ein.

#### **ANTON im Browser App herunterladen**

ANTON kannst du auch als App auf Smartphones und Tablets verwenden. Dafür musst du die App im App Store herunterladen. Welchen App Store du verwendest, hängt von dem Betriebssystem des Geräts ab. Gib einfach ANTON in die

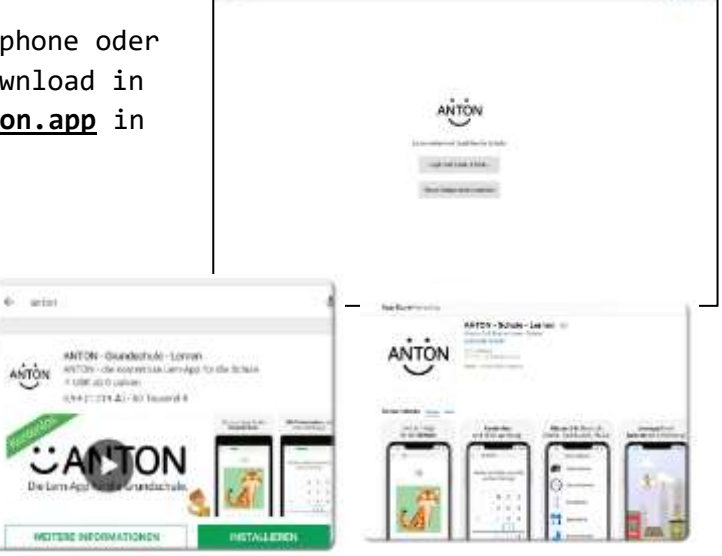

Suchleiste deines Play / App Stores ein, wähle ANTON aus und lade die App kostenfrei herunter. ANTON im Google Play Store ANTON im App Store.

### Anmelden

#### **Code für Fall A**

Die Schüler/innen besitzen noch kein ANTON-Nutzerkonto: Der Code kann einfach als Anmelde-Code auf der Startseite verwendet werden.

#### **Code für Fall B**

Die Schüler/innen besitzen bereits ein privates ANTON-Nutzerkonto, das zuvor noch keiner Gruppe einer Lehrkraft zugeordnet war: In diesem Fall loggen sich die Schüler/innen NICHT mit dem Code ein (sonst wird dabei ein neues Nutzerkonto generiert), sondern loggen sich zunächst wie gewohnt, mit dem Anmelde-Code ihrer bestehenden Nutzerkonten, bei ANTON ein. Anschließend wählen die Schüler/innen im Gruppenmenü Gruppe beitreten mit Code aus. Dort tragen sie den Code ein und treten so der Gruppe und damit auch dem Schulverzeichnis bei.

Bei Problemen kontaktieren Sie bitte die Lehrkraft, oder Marion Stauss oder J. Schmitz (J.Schmitz@msswh.de) .